# **PATIENT REGISTRATION PORTAL INSTRUCTIONS**

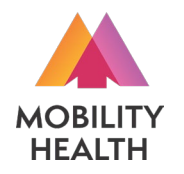

To begin registration process, scan the 2D barcode to the right with your phone or tablet camera, or enter the following URL to your internet browser: **[https://mhl.nolims.app/users/sign\\_up?access\\_code=NEWAMDRUGMART](https://mhl.nolims.app/users/sign_up?access_code=NEWAMDRUGMART)**

HOSLIT

**FIRST NAME** 

**DDLE NAM** 

**AST NAME** 

**LDDRESS** 

**BLDG/APT/UND** 

**Edit My Information** 

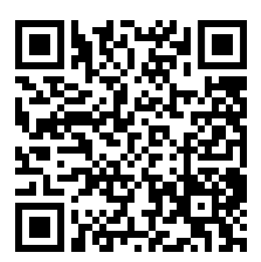

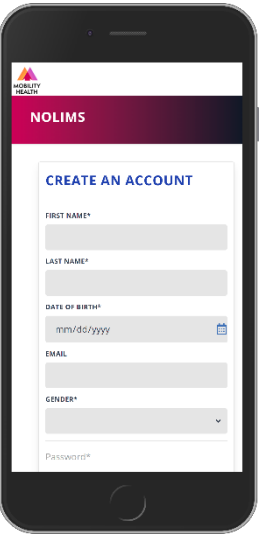

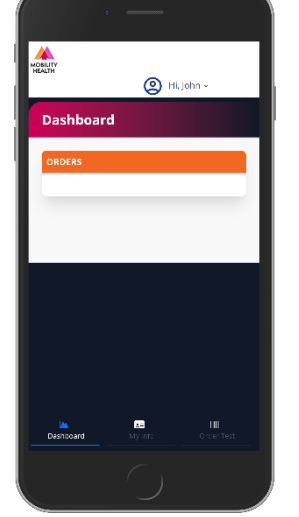

#### **Create An Account**

- First/Last Name Date of Birth Email Address Gender
	- Password

### **Dashboard Tab**

### Shows any existing samples you've previously submitted

#### Enter additional personal information on "My Info" tab:

Address

Phone Number

**My Info Tab**

<sup>(2)</sup> Hi, John

Upload image of ID (optional)

## Under "Billing Information", be sure to fill out the name of your insurance carrier and your Member ID / Policy Number. Also upload images of

HOSLIT

**PAYER NAM** 

**RIMARY GROUP #** 

**THE POLICY HOLDE** 

**RANCE CARD FRONT** 

Choose File No file choser

se File No file cho  $My into$ 

RELATIONSHIP TO PATIENT

**PRIMARY POLICY NUMBER / MEMBER II** 

(C) Hi, john ·

the front and back of your health insurance card. You can also use your phone's camera to take these photos.

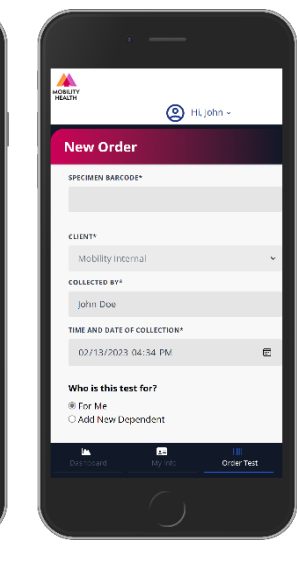

#### **Order Test Tab**

Enter the letter/number combination on your collection kit's QR code label in the "Specimen Barcode" field.

Select desired test

Answer exposure / symptom questions Submit order

**ANA** (C) Hi, John **Dashboard** MOBILITY HEALTH RE0023388 (John Doe) COVID-RIGGES Intersection (1971-1972)<br>Registered: 02/13/2023 04:41 PM

You must provide valid health insurance information and indicate symptoms and/or suspected exposure to be eligible for insurance coverage, otherwise you will be prompted to pay by credit card.

Results will be posted to your portal account and emailed/texted to you via an encrypted link.